## *Pharmacy Education 2022*| Mobile App Guide

You can access the mobile app for *Pharmacy Education 2022* by downloading **Eventspace by SpotMe** in the [Google Play Store](https://play.google.com/store/apps/details?id=com.spotme.eventspace&hl=en_US&gl=US)  (Android) or the [App Store](https://apps.apple.com/us/app/eventspace-by-spotme/id1303773481) (Apple).

You can also search "Eventspace by SpotMe" by name in either store.

Steps to sign into the mobile app after downloading Eventspace:

- 1. Tap on 'Get started' button
- 2. Tap on 'Email me a magic link' button
- 3. Type the email address you registered with
- 4. Type in the activation code you receive via email
- 5. Find the activation code in your email inbox

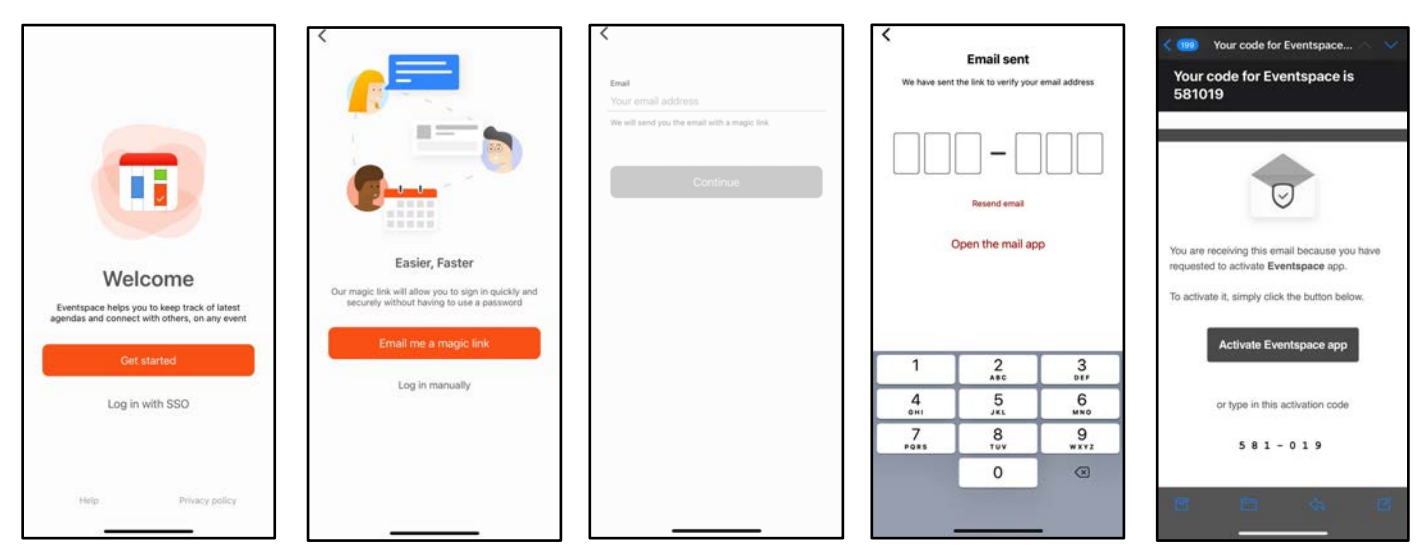

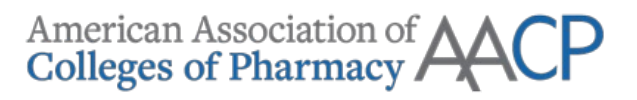

Bookmark sessions

- 1. Tap on 'Agenda"
- 2. Find session within list
- 3. Tap on session to open session page
- 4. Tap the 'Bookmark' icon

## Filter agenda by your bookmarked sessions

- 1. Tap on 'Agenda"
- 2. Tap on filter icon in top right corner
- 3. Toggle 'Bookmarked sessions'
- 4. Tap 'Apply filters' button in bottom right corner

## Add sessions to your personal calendar

- 1. Tap on 'Agenda'
- 2. Find session within list
- 3. Tap on session to open session page
- 4. Tap the 'Save' icon

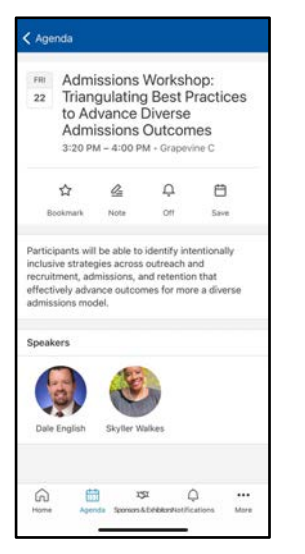

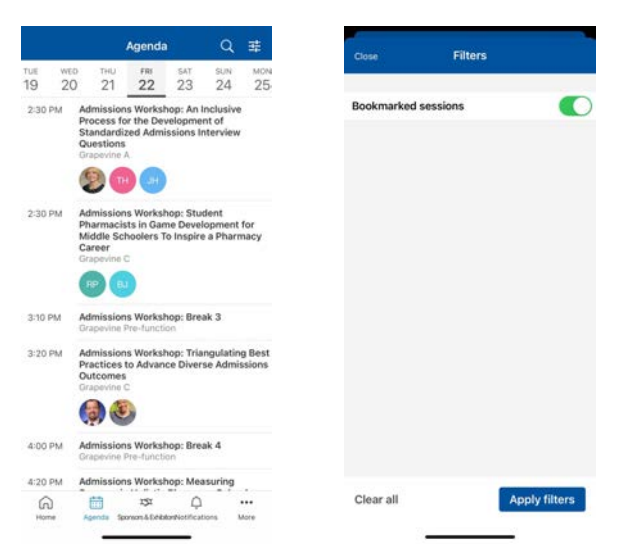

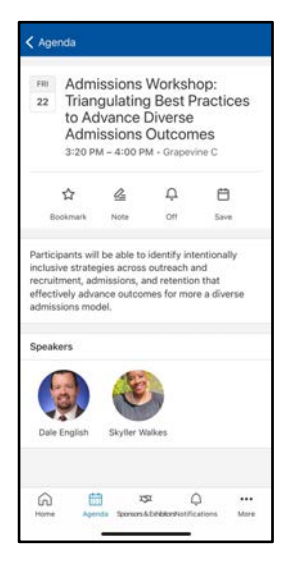

Chat with Attendees and Speakers

- 1. Tap on the 'More' icon in bottom right corner
- 2. Tap on 'Attendees' in menu. In order to chat with speakers, you must do so from the 'Attendees' section and not 'Speakers' section
- 3. Find attendee within list
- 4. Tap on attendee's profile
- 5. Tap the 'Connect' icon to exchange contact information
- 6. Tap the 'Message' icon to chat
- 7. Search for additional attendees if you'd like to create a group chat
- 8. Tap the 'Contacts' icon to view attendees you've exchanged contact information with or click 'Chats' to locate all active chats

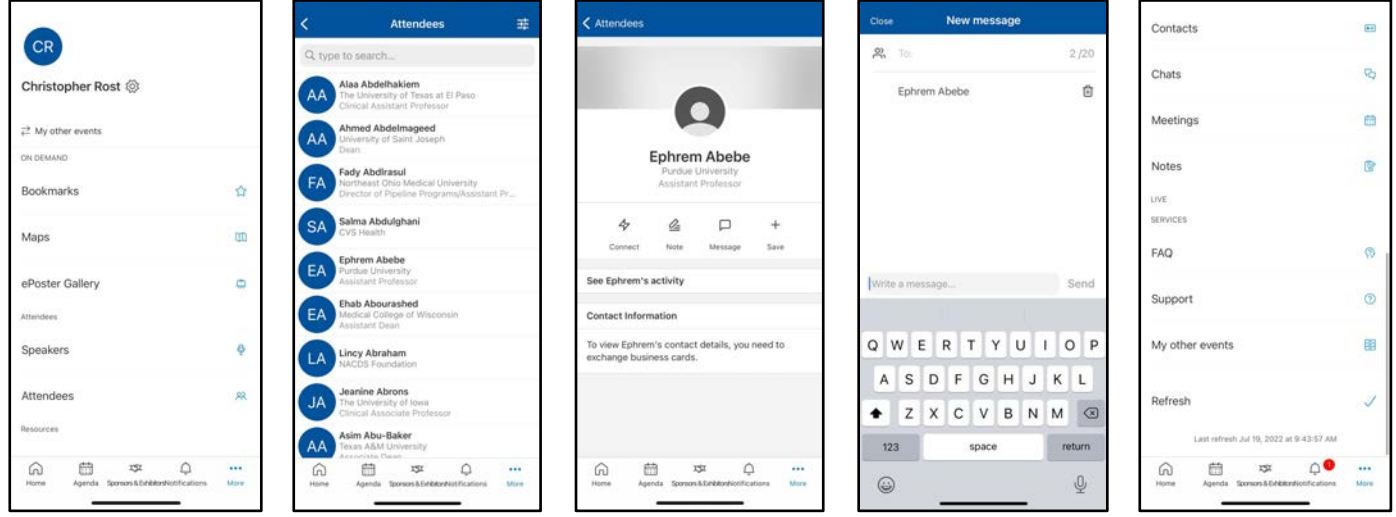

Using Maps

- 1. Tap on the 'More' icon in bottom right corner
- 2. Tap on 'Maps' in menu
- 3. Tap on Level 1, Level 3, or Exhibit Hall to see multiple venue maps

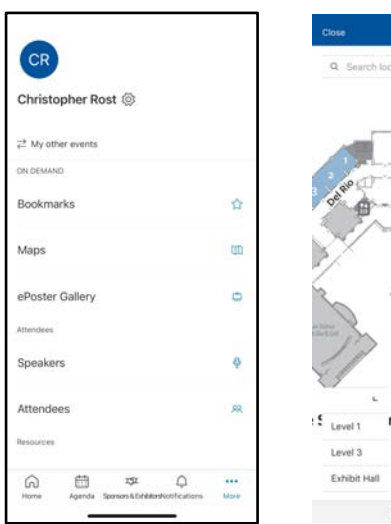

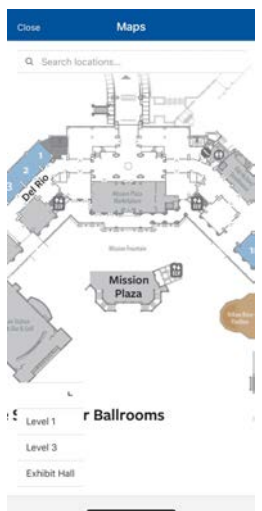